# VISILITY HSBv2 QUICK GUIDE

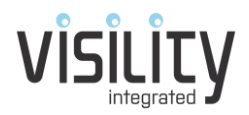

#### **Visility varenummer 10042, 10043, 10044**

#### **Indhold i pakken**

Visility HSB med USB kabel for tilslutning til strømforsyning Strømforsyning LAN kabel Gummifødder og monteringsskruer (benyttes kun hvis HSB ikke fastgøres på væg – se skabelon på denne side)

#### **Oprettelse af konto**

På bagsiden af HSB findes serienummer samt en SC kode som skal benyttes ved oprettelse af konto. Gå til my.Visility.com og vælg Registrer. Indtast en gyldig email adresse (som ikke allerede er oprettet på my.Visility). Indtast serienummer og sikkerhedskode, samt password. Læs betingelser og Registrer.

#### **Opret service og hjemmetilstand**

Vælg **Admin** fra menuen – vælg **Places**, Vælg **Gateways** […], Vælg **Services**. Tilføj en ny Service, f.eks. **Application Service** og Add. Kryds af i **Enabled**, Vælg **Hjemmetilstand** fra liste og vælg **Add**. Ændre Location til Fælles. Nu er systemet oprettet med en funktion for styring af Hjemmetilstanden (Ude, Dag og Nat) som indgår i mange andre Applikationer.

# **Installation af HSB**

Tilslut HSB til LAN og til strømforsyningen. Den ene diode til i LAN tilkobling vil blinke hvis der er forbindelse med LAN.

Efter et par minutter er HSB'en blevet registreret til my.Visility. Under Admin/Places/Gateways skal der nu være kryds i Registered og Last seen skal være opdateret med aktuel tid.

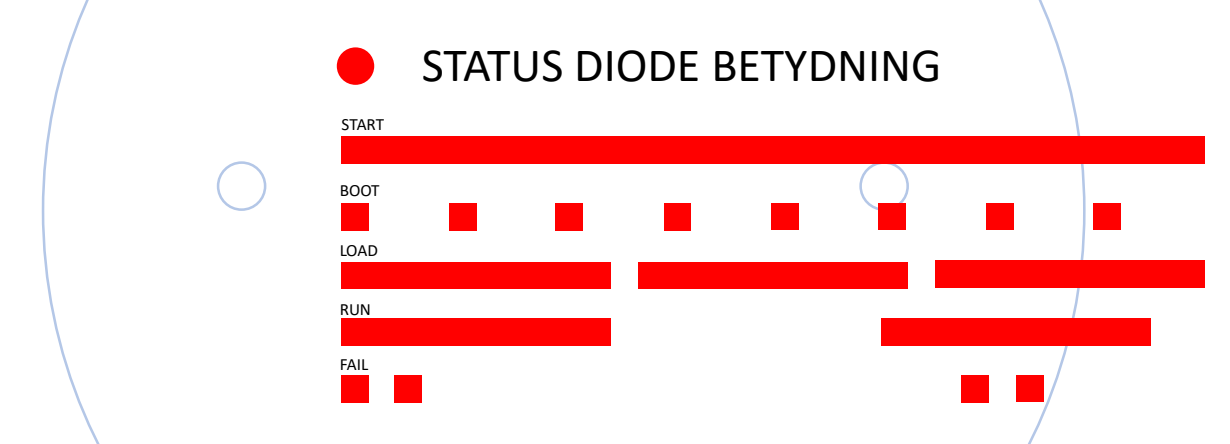

## **Tilkobling med Visility Mobile**

Download Visility Mobile til iOS eller Android. Opret konto med email og password som blev oprettet til kontoen og vælg tilslut. Hvis alt er gået godt skulle det nu være muligt at se og ændre Hjemmetilstanden.

## **Næste skridt**

På my.Visility.com findes vejledning mm. for mere info.